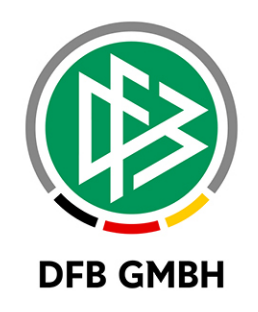

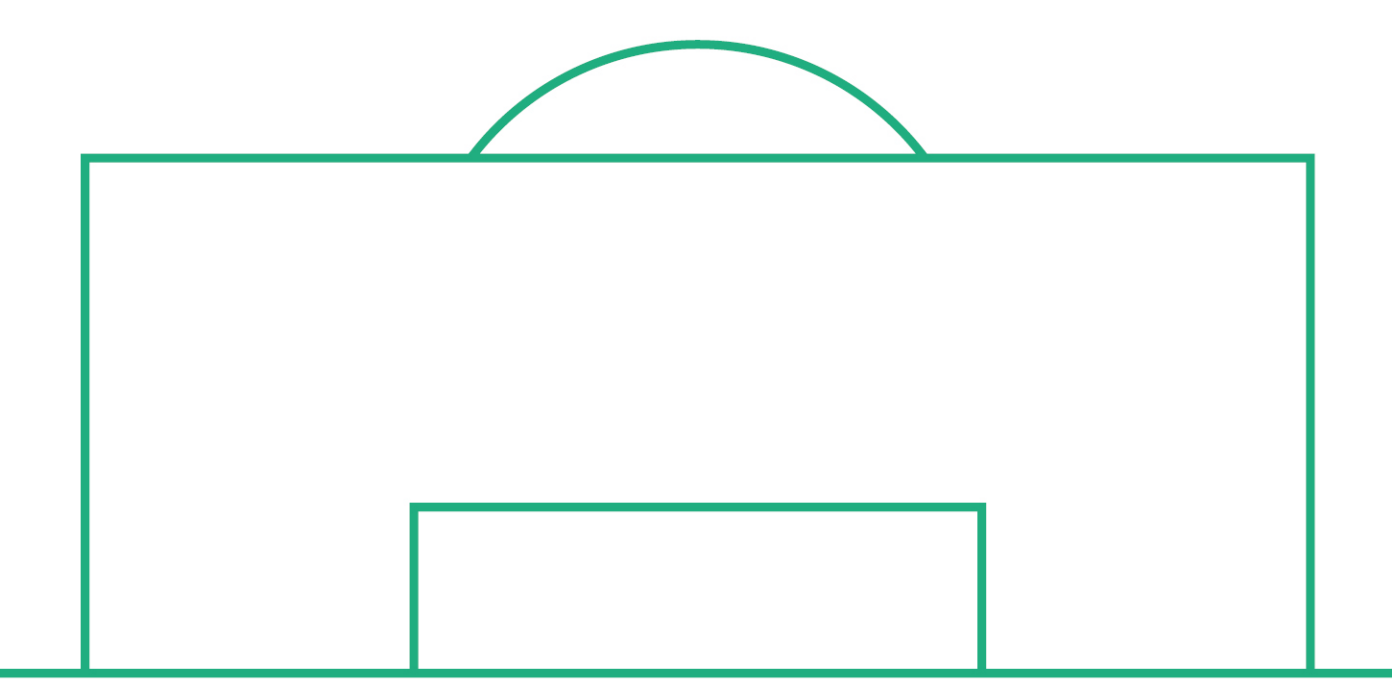

# **RELEASE NOTES**

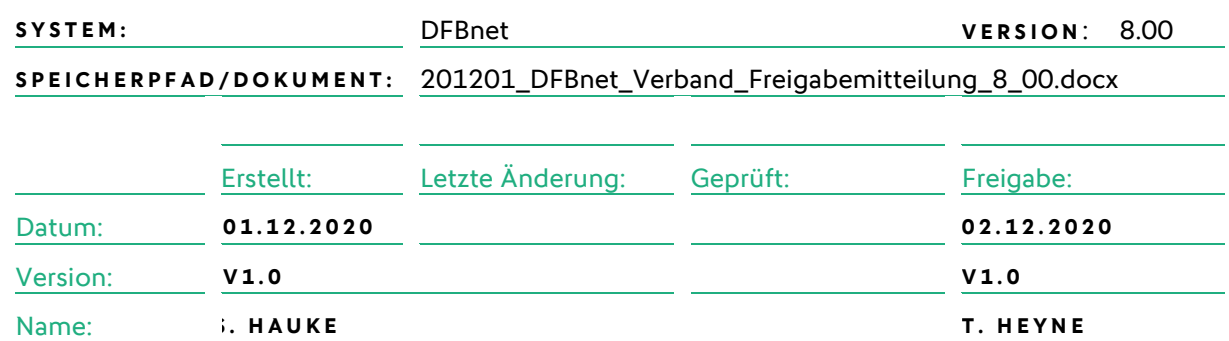

#### **© Dezember 2020| DFB GmbH**

Alle Texte und Abbildungen wurden mit größter Sorgfalt erarbeitet, dennoch können etwaige Fehler nicht ausgeschlossen werden. Eine Haftung der DFB GmbH, gleich aus welchem Rechtsgrund, für Schäden oder Folgeschäden, die aus der An- und Verwendung der in diesem Dokument gegebenen Informationen entstehen können, ist ausgeschlossen.

Das Dokument ist urheberrechtlich geschützt. Die Weitergabe sowie die Veröffentlichung dieser Unterlage, ist ohne die ausdrückliche und schriftliche Genehmigung DFB GmbH nicht gestattet. Zuwiderhandlungen verpflichten zu Schadensersatz. Alle Rechte für den Fall der Patenterteilung oder der GM-Eintragung vorbehalten.

Die in diesem Dokument verwendeten Soft- und Hardwarebezeichnungen sind in den meisten Fällen auch eingetragene Warenzeichen und unterliegen als solche den gesetzlichen Bestimmungen.

**WWW.DFBNET.ORG – WWW.FUSSBALL.DE** SEITE 1 VON 13 **WELTMEISTER HERREN** 1954 ★ 1974 ★ 1990 ★ 2014 ★ FRAUEN 2003 ★ 2007 ★ **OLYMPIASIEGER FRAUEN** 2016

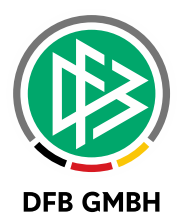

#### Inhaltsverzeichnis

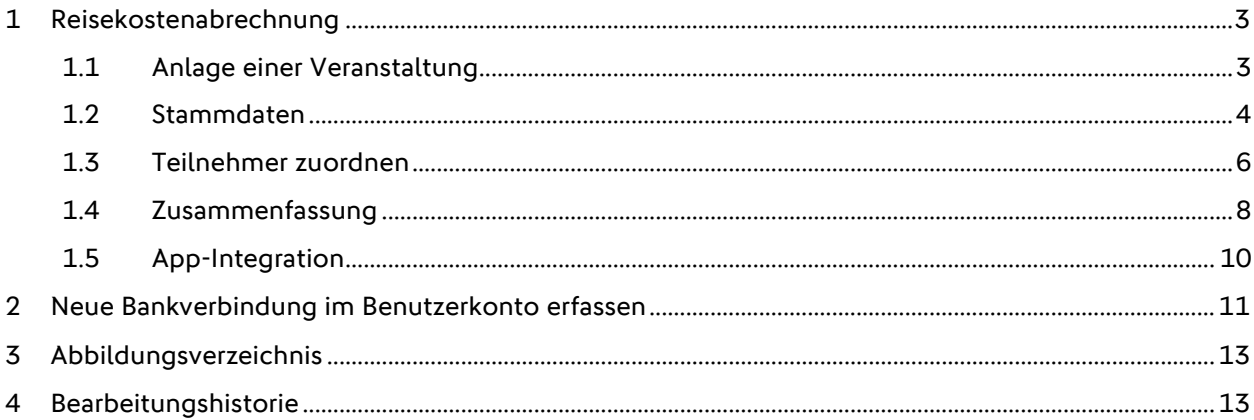

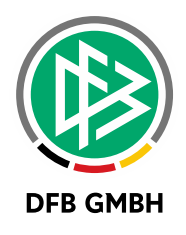

## **1 REISEKOSTENABRECHNUNG**

#### **1.1 ANLAGE EINER VERANSTALTUNG**

Mit der Version 8.00 des DFBnet wird die Anlage einer Veranstaltung auf die neuen, responsiven Seiten verlagert.

Hierzu bekommt der Veranstaltungsmanager auf der Seite "Meine Veranstaltungen" oberhalb des Filterbereichs den Button "Veranstaltung anlegen" angeboten.

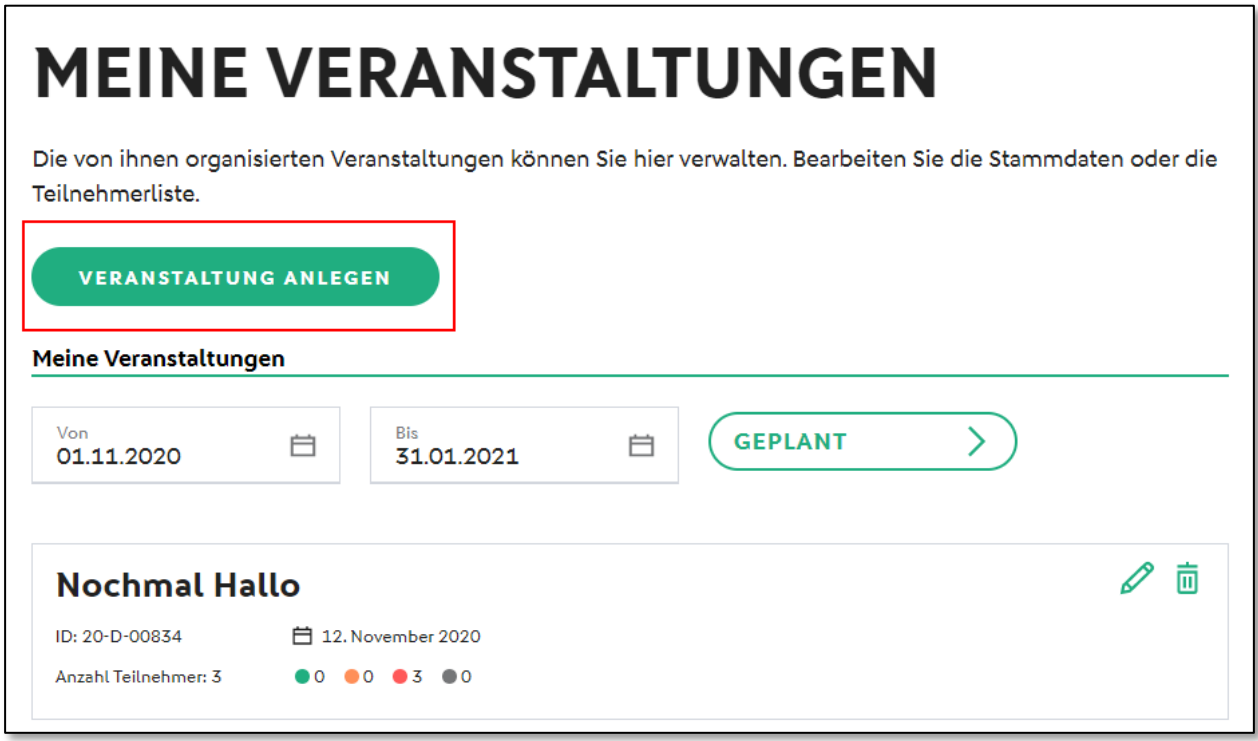

<span id="page-2-0"></span>Abbildung 1 Start des Prozesses zur Anlage einer Veranstaltung

**Der Anlageprozess ist in vier Schritte unterteilt:**

- **1: STAMMDATEN DER VERANSTALTUNG**
- **2. STAMMDATEN DER REISEKOSTEN**
- **3: TEILNEHMER HINZUFÜGEN**
- **4: ZUSAMMENFASSUNG DER VERANSTALTUNGSDATEN**

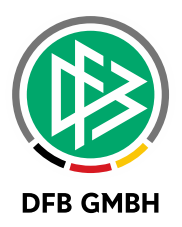

### **1.2 STAMMDATEN**

Im ersten Schritt werden die Stammdaten der Veranstaltung erfasst. Neben der Bezeichnung, sowie Startund Enddatum wird ein Veranstaltungsort benötigt, um zum nächsten Prozessschritt zu gelangen.

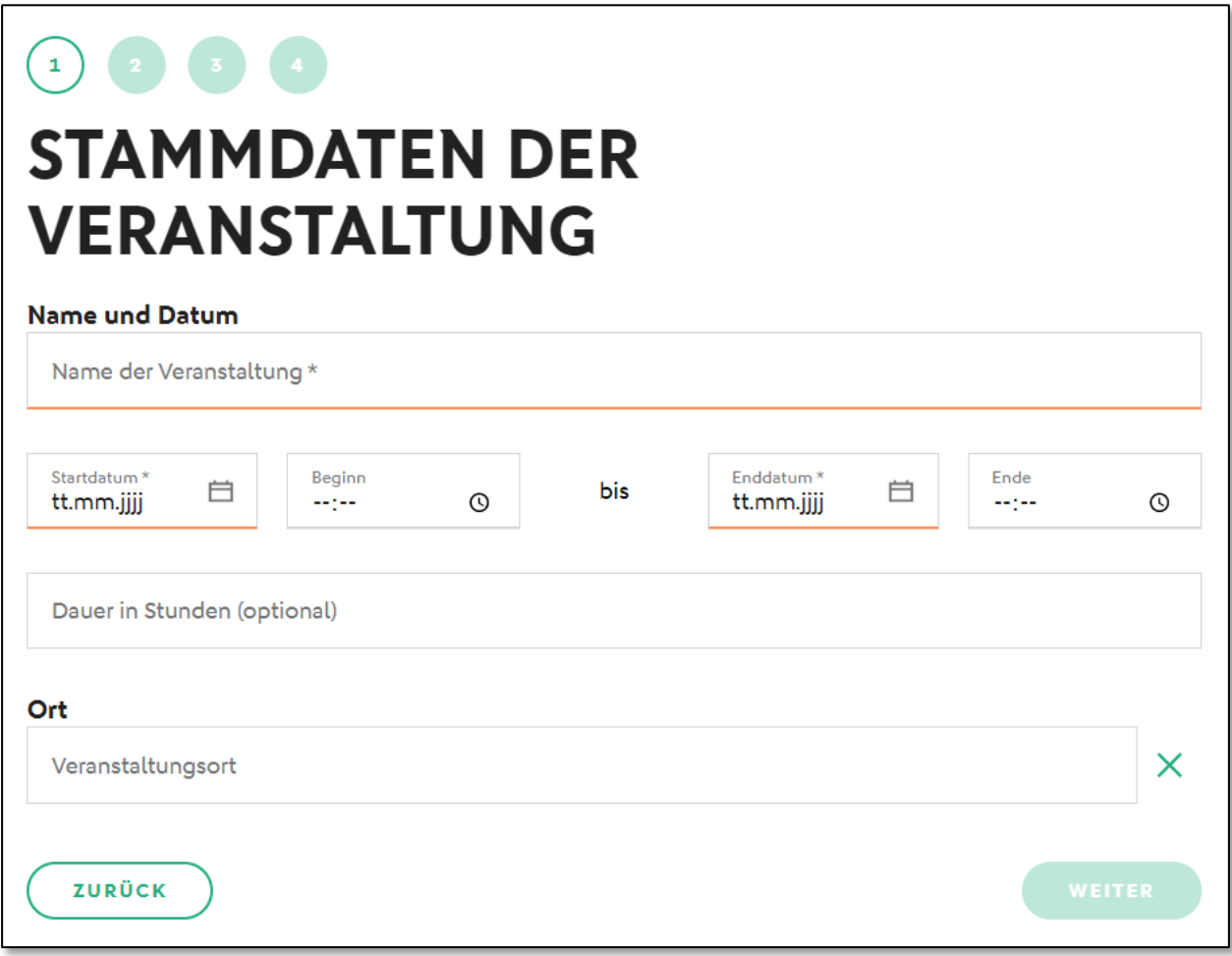

<span id="page-3-0"></span>Abbildung 2: Erfassung der Stammdaten zur Veranstaltung

Wird kein Veranstaltungsort gefunden, kann ein neuer Veranstaltungsort erfasst und für eine spätere Verwendung gespeichert werden.

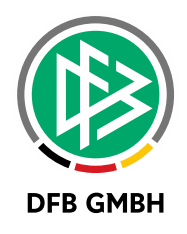

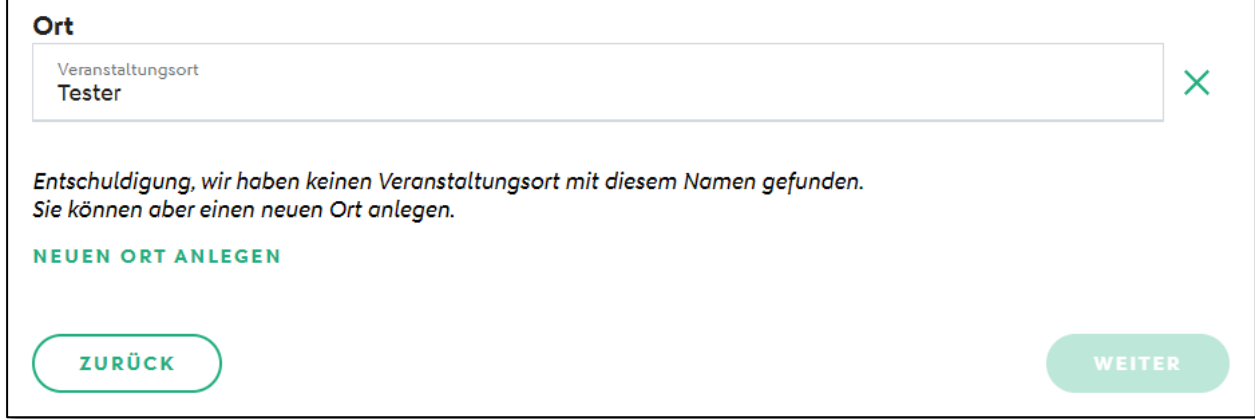

<span id="page-4-0"></span>Abbildung 3: Neuer Veranstaltungsort

Im zweiten Schritt "Stammdaten der Reisekosten" können Werte für das Reisekostenformular, wie z.B. km-Pauschale, Abzüge für erhaltene Mahlzeiten und Tagegeld festgelegt werden.

Das Tagegeld wird dabei lediglich voreingestellt und kann später im Reisekostenformular editiert werden.

<span id="page-4-1"></span>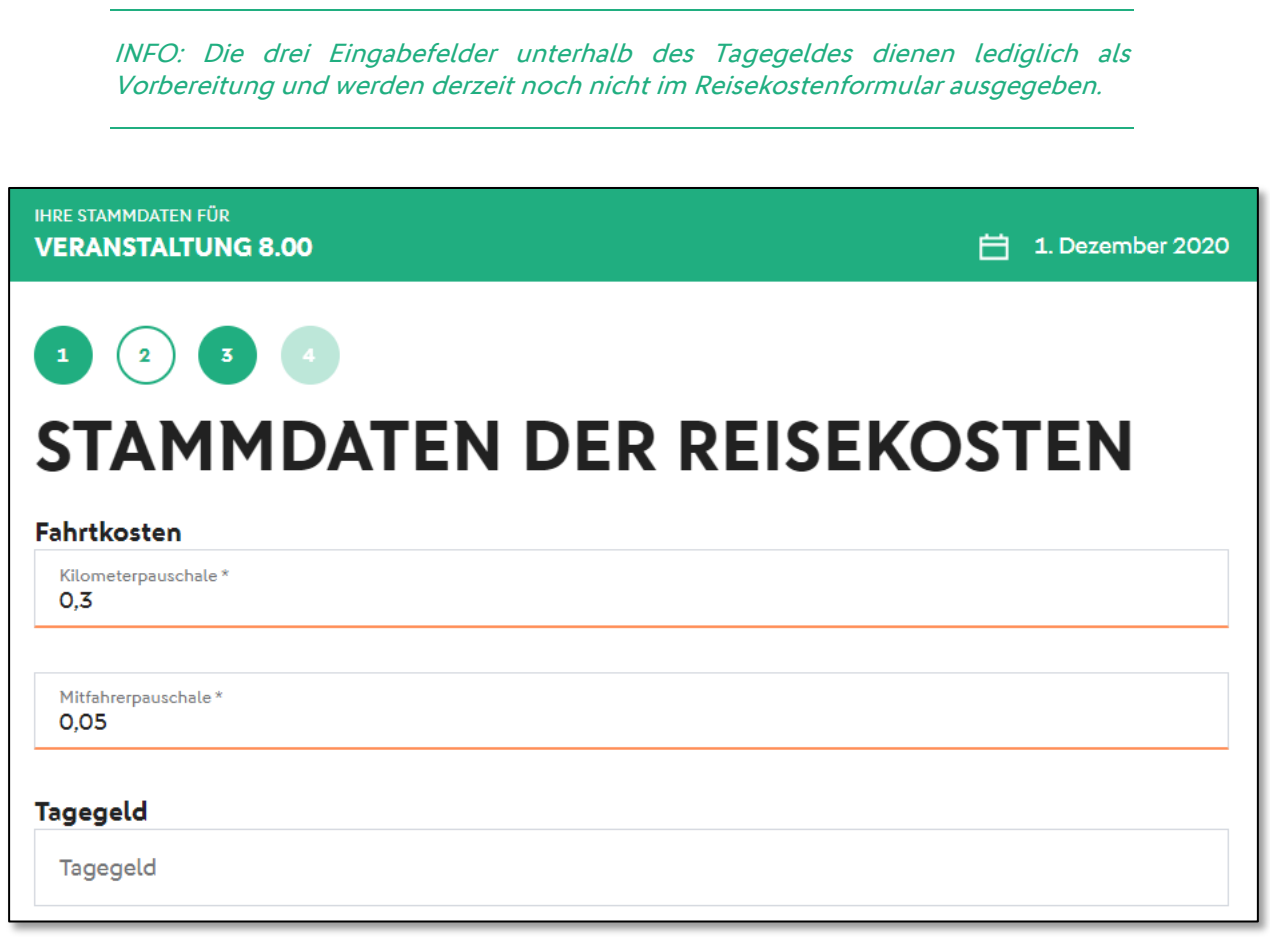

Abbildung 4: Erfassung der Stammdaten der Reisekosten

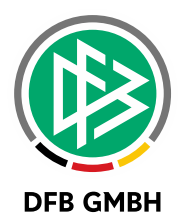

#### **1.3 TEILNEHMER ZUORDNEN**

Bei der AG Verband wurde beschlossen, auf den Schritt zur Auswahl eines initialen Gremiums aus dem Adressverzeichnis zu verzichten und die Zuordnung der Teilnehmer in den Anlageprozess einer Veranstaltung zu integrieren.

Im dritten Prozessschritt besteht nun die Möglichkeit neben mehreren Gremien auch Funktionstypen, sowie einzelne Funktionäre des Verbandes zuzuordnen.

Hierzu wird die Liste der Gremien unterteilt nach der Gliederung des Verbandes angeboten. Über Checkboxen werden die Gremien ausgewählt und mit dem Button "Gremium hinzufügen" als Teilnehmerkreis der Veranstaltung zugeordnet.

<span id="page-5-0"></span>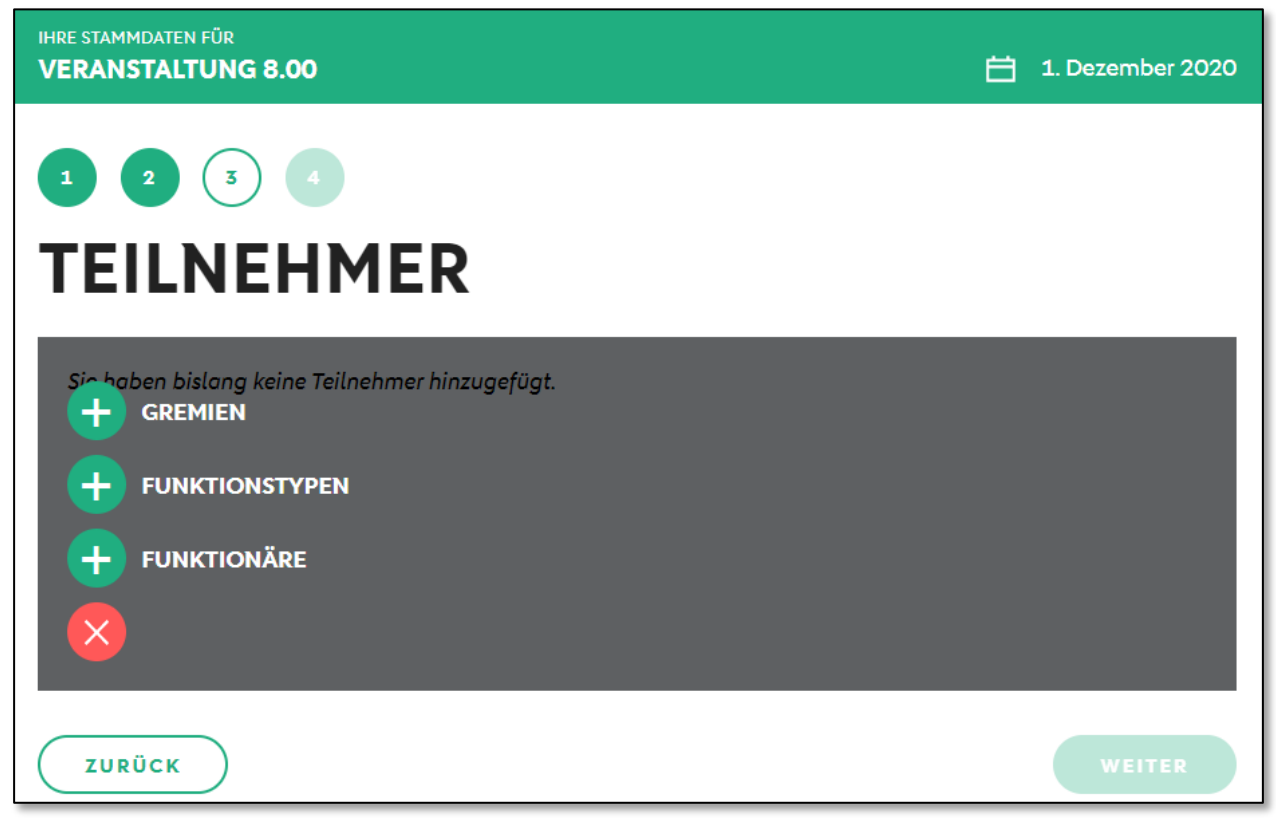

Abbildung 5: Auswahl des Teilnehmerkreises

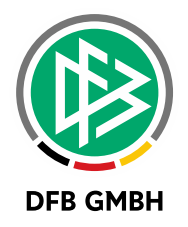

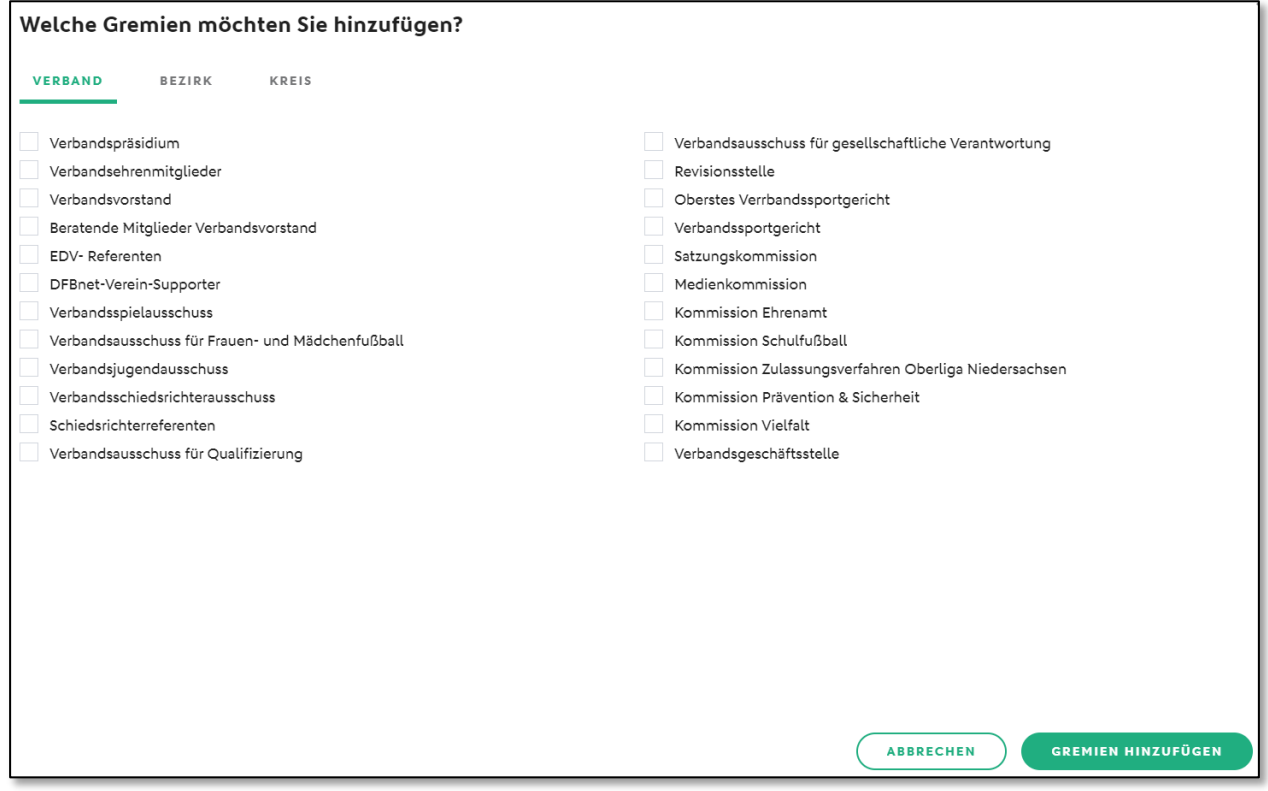

<span id="page-6-0"></span>Abbildung 6: Auswahl eines oder mehrerer Gremien

Für die Zuordnung bestimmter Funktionäre wird eine Namenssuche angeboten. Hat die gesuchte Person mehr als eine Funktion inne, werden mehrere Einträge mit den unterschiedlichen Funktionen untereinander dargestellt. Mit dem Button "Teilnehmer hinzufügen" wird die Zuordnung abgeschlossen.

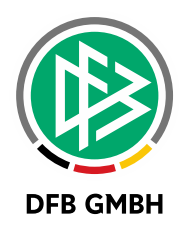

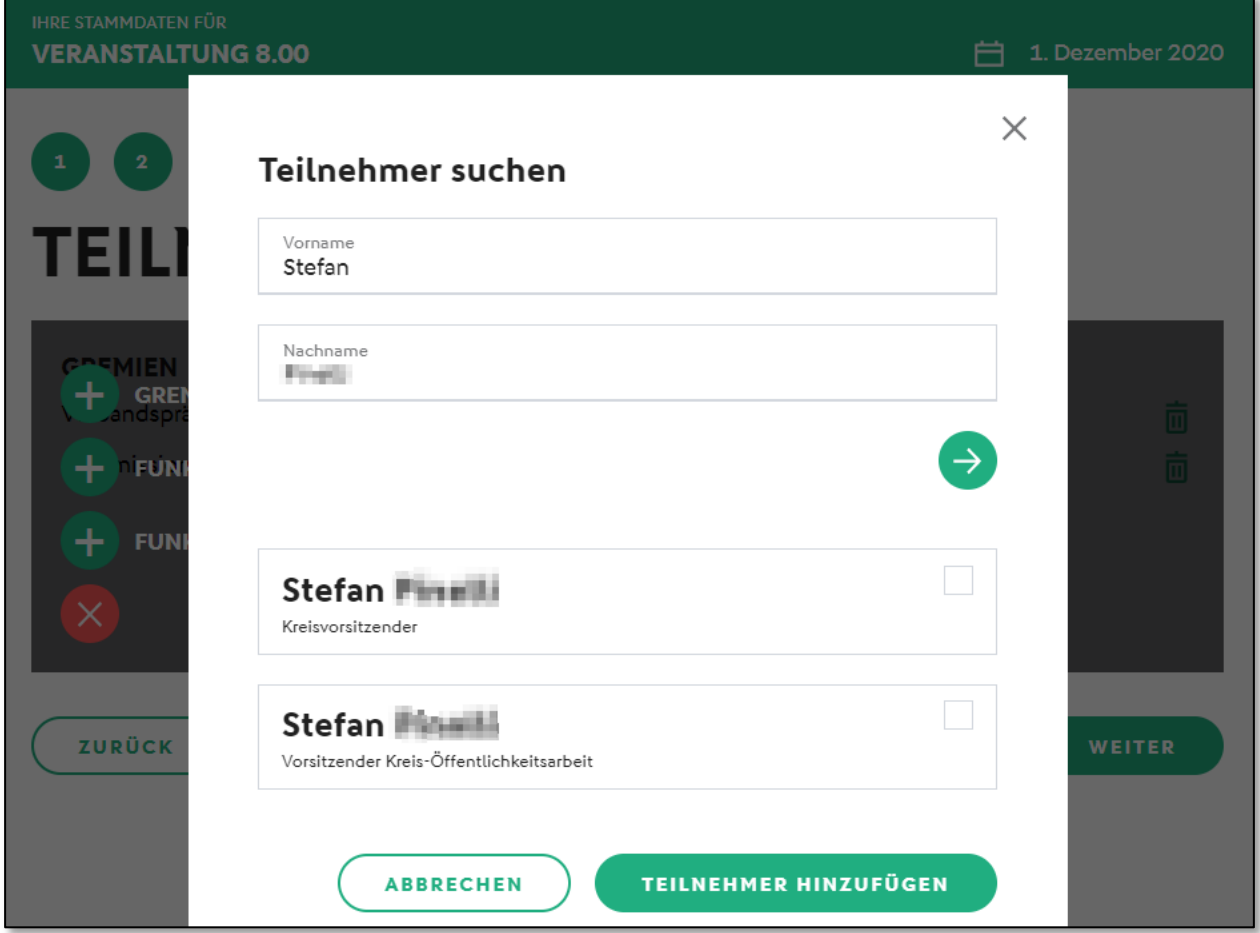

<span id="page-7-0"></span>Abbildung 7: Zuordnung einzelner Funktionäre

Sämtliche Zuordnungen können eingesehen und auch wieder gelöscht werden. Mit dem PLUS-Symbol können außerdem weitere Zuordnungen vorgenommen werden.

#### **1.4 ZUSAMMENFASSUNG**

Im letzten Prozessschritt können die vorher getätigten Eingaben geprüft und über den Klick auf "Angaben ändern" bearbeitet werden. Mit dem Button "Anlegen" wird die Veranstaltung gespeichert und die Teilnehmerliste geöffnet.

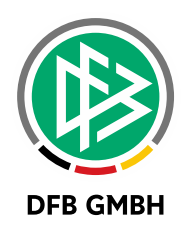

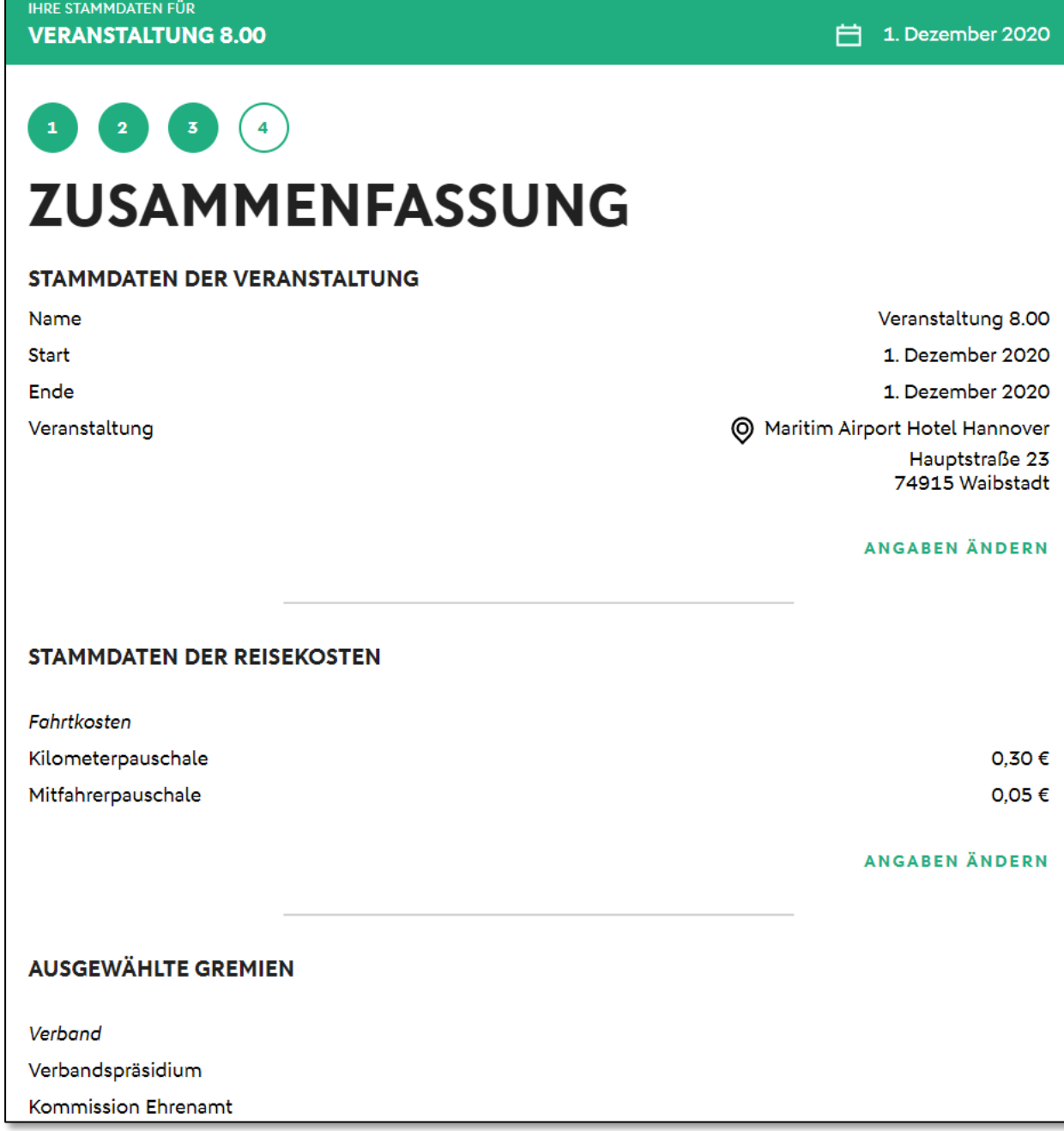

<span id="page-8-0"></span>Abbildung 8: Zusammenfassung der Veranstaltungsdaten

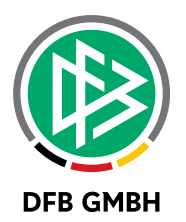

#### **1.5 APP-INTEGRATION**

Die Reisekostenabrechnung steht mit dem Release 8.00 außerdem in der DFBnet App zur Verfügung. Je nach Rolle werden die Menüpunkte unterhalb des Eintrages "Reisekosten" angeboten.

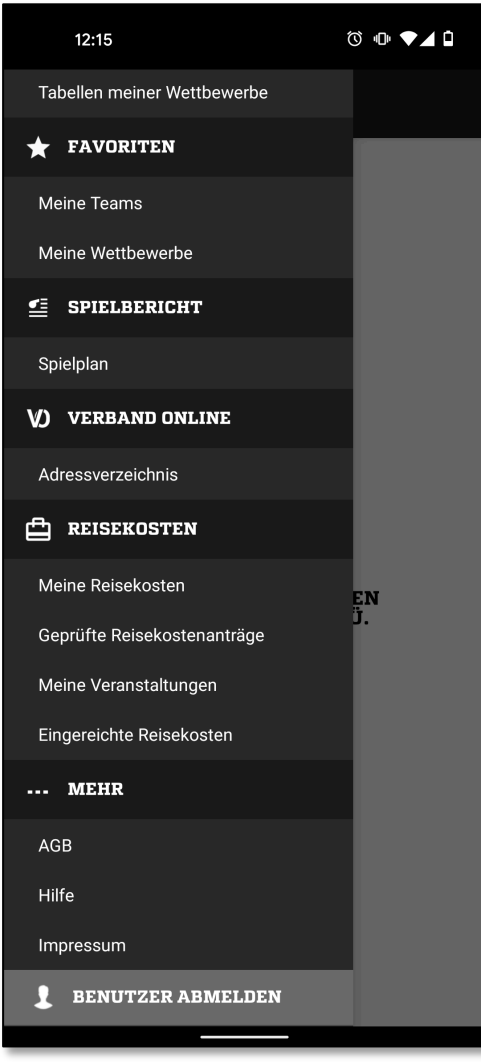

<span id="page-9-0"></span>Abbildung 9: Reisekosten in der DFBnet App

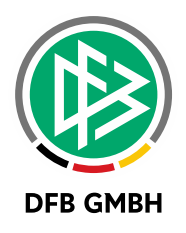

## **2 N EUE BANKVERBINDUNG IM BENUTZERKONTO ERFASSEN**

Zusätzlich zur bereits etablierten Bearbeitung einer bestehenden Bankverbindung ist es nun möglich, die Ersterfassung einer Bankverbindung im Benutzerkonto zu nutzen.

Hierzu wurde eine weitere Konfiguration in DFBnet Verband unter "Mandantenspezifische Optionen -Allgemein" bereitgestellt.

Per Default ist diese Option deaktiviert. Mit der Aktivierung wird der entsprechende Verband im Benutzerkonto zur Erfassung einer Bankverbindung angeboten.

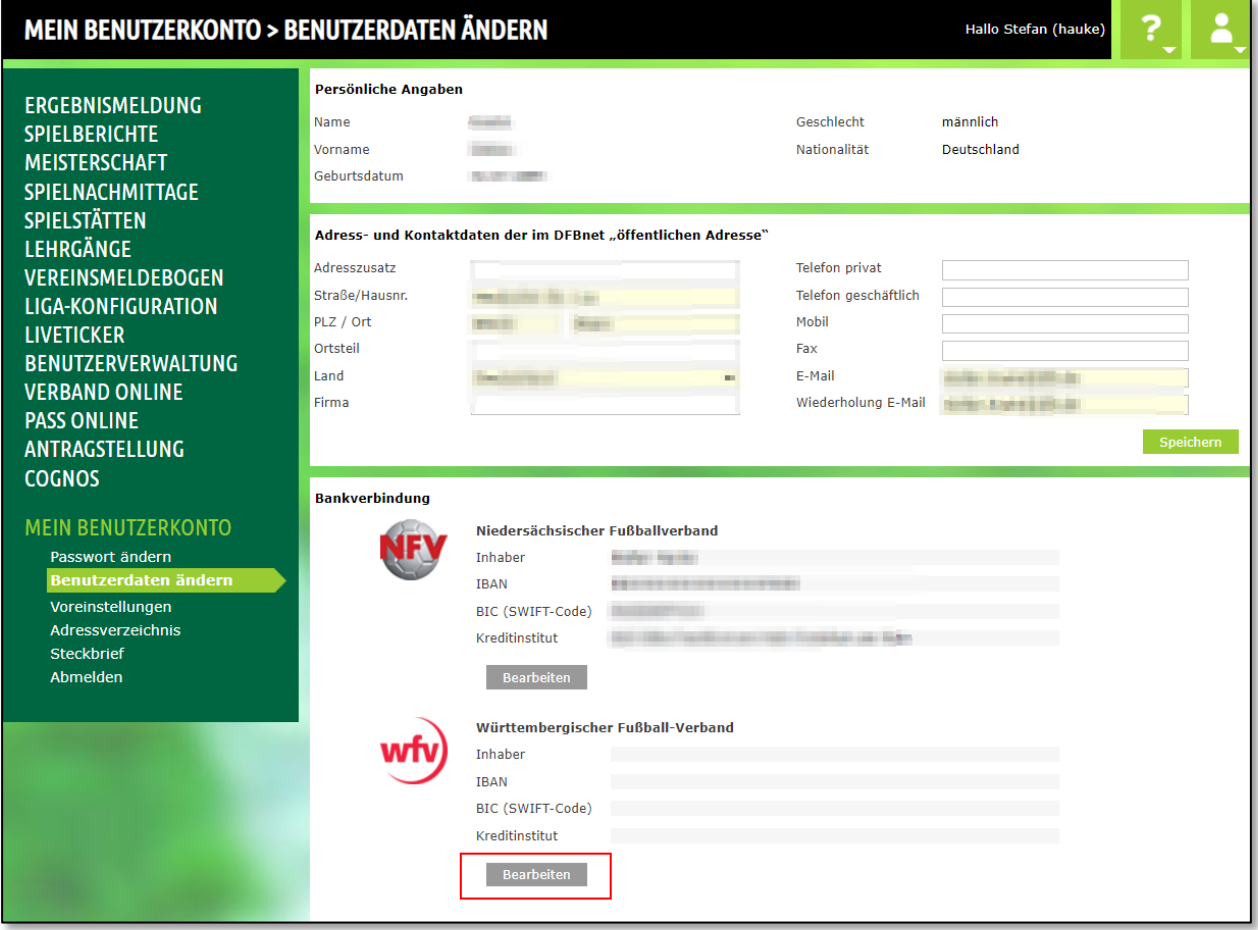

<span id="page-10-0"></span>Abbildung 10: Neue Bankverbindung erfassen im Benutzerkonto

Nach der Eingabe von Inhaber und IBAN kann die Bankverbindung gespeichert werden, vorausgesetzt die Validierung war erfolgreich. In diesem Fall werden BIC und Kreditinstitut ermittelt und automatisch ergänzt.

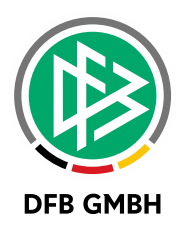

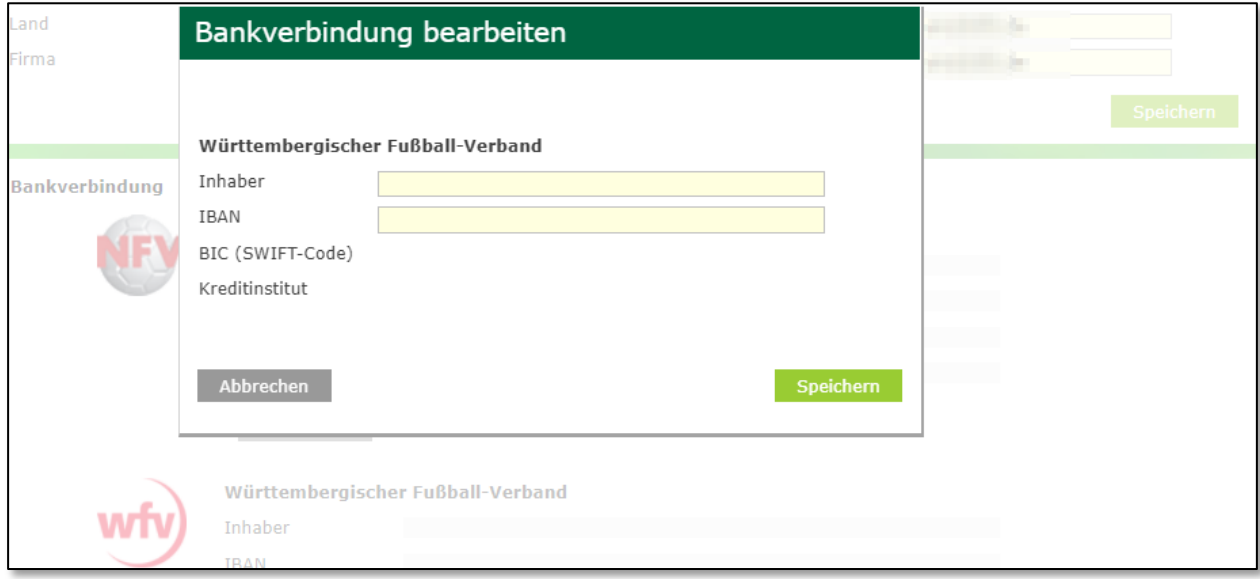

<span id="page-11-0"></span>Abbildung 11: Bankverbindung erfassen

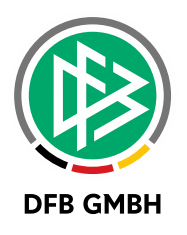

## **3 ABBILDUNGSVERZEICHNIS**

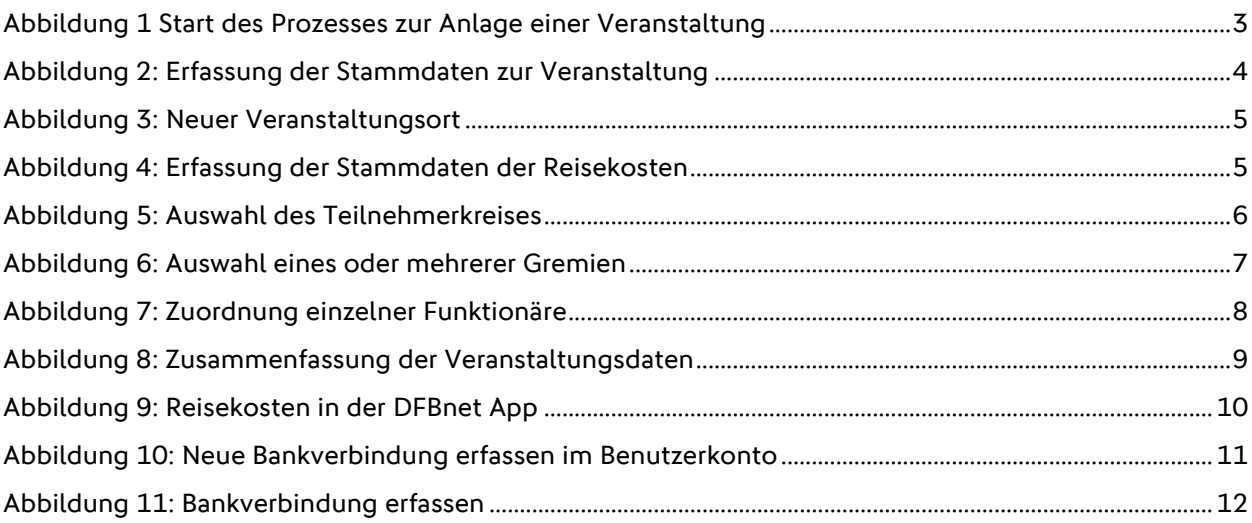

## **4 BEARBEITUNGSHISTORIE**

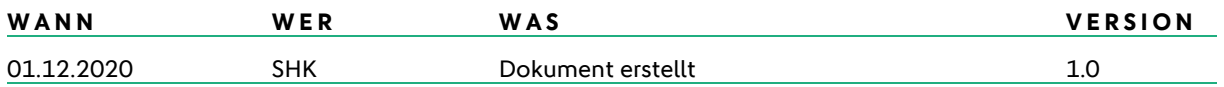